Op de originele site kan je de voorbeelden bekijken van de les [HIER](https://www.photoshoptutorials.ws/photoshop-tutorials/photo-manipulation/create-christmas-fantasy-scene-photoshop/)

Stap 1:

- Nieuw document 934 x 652 pixels resolutie 96
- Vul met zwart

Stap 2 + 3:

- Plak de afbeelding Achtergrond op je werk (zie map 1)
- Pas het formaat aan met Ctrl + T
- Dekking op 57%
- Hernoem de laag > Verloop

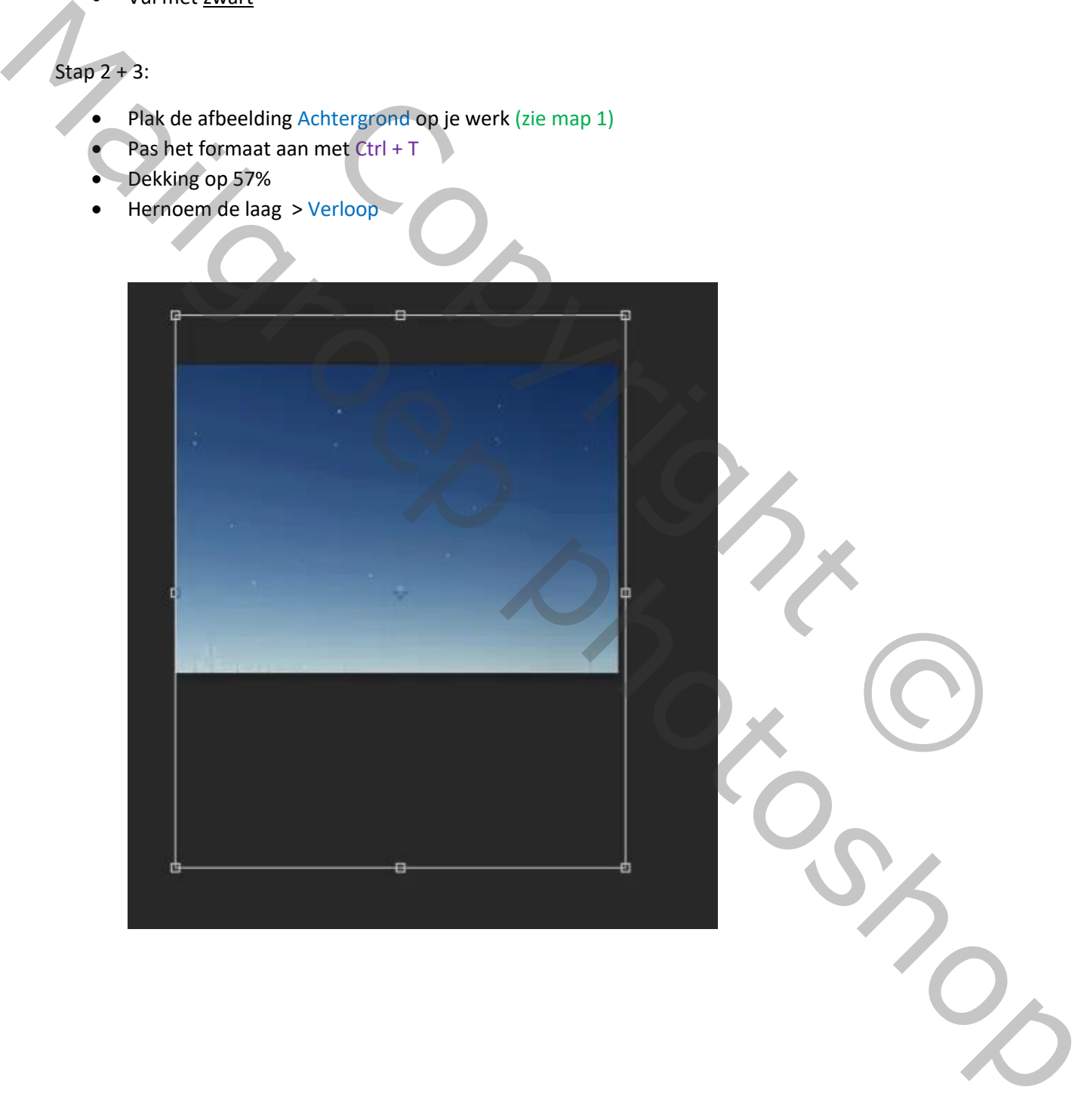

Stap  $4 + 5 + 6$ :

• Plak de afbeelding Nebula op je werk (zie map 2)

Het is een andere afbeelding dan in de originele les geschreven. Hier staan nog andere afbeeldingen die je zal kunnen gebruiken: https://pixabay.com/images/search/nebula/

- Pas het formaat aan met Ctrl + T
- Hernoem de laag > Nebula
- Maak van de laag een > Slim Object
- Overvloedmodus op > Bedekken
- Dekking op 49%
- Laagmasker op de laag Nebula toevoegen
- Gebruik zwartwit verloop op de laagmasker

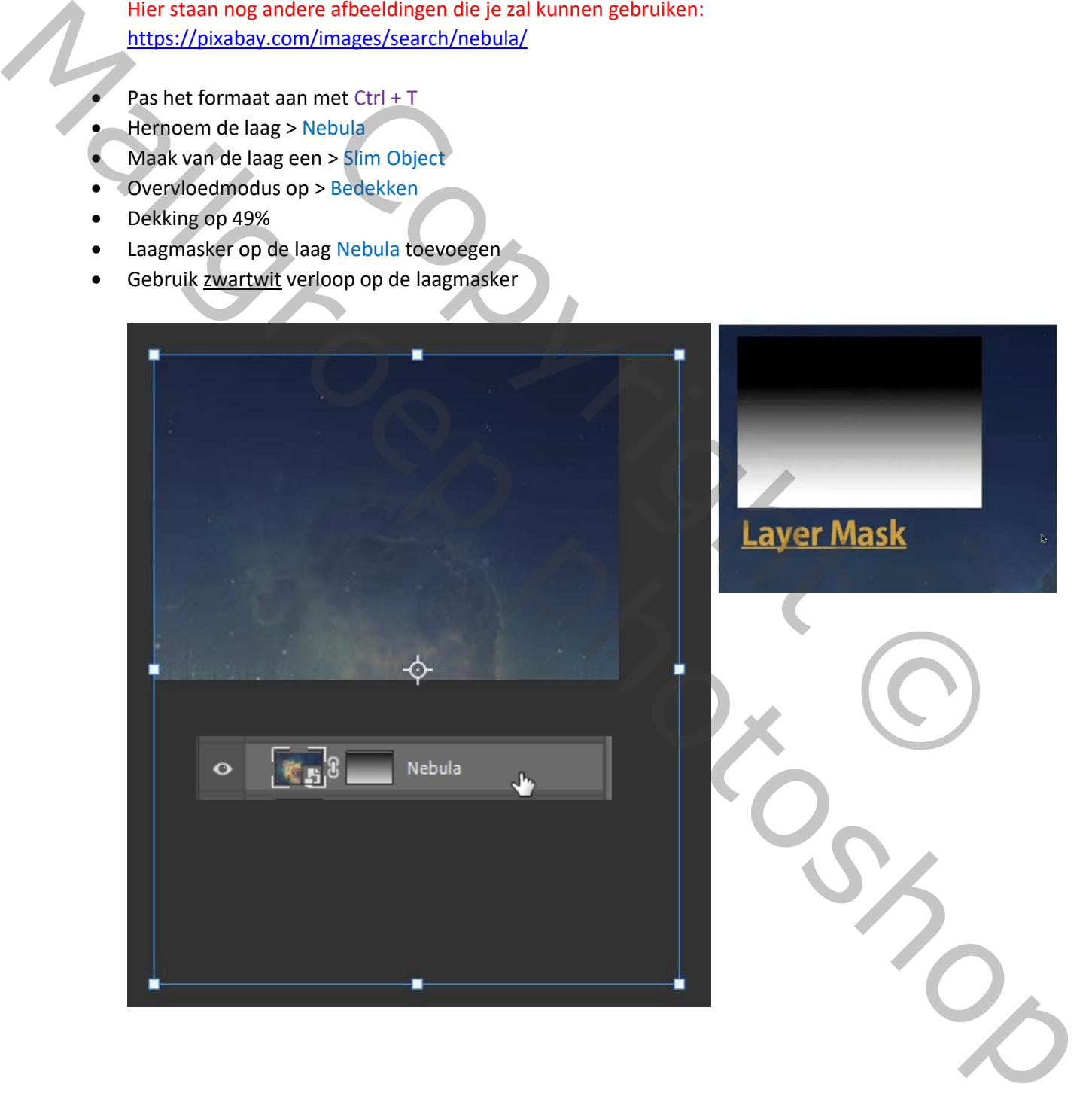

### Stap 7 + 8:

- Laad de Moon brushes (zie map 3)
- Maak een nieuwe laag
- Hernoem de laag > Maan
- Zet een halve maan met wit (boven in de rechterhoek)
- Laagstijl > Gloed Buiten 29 px

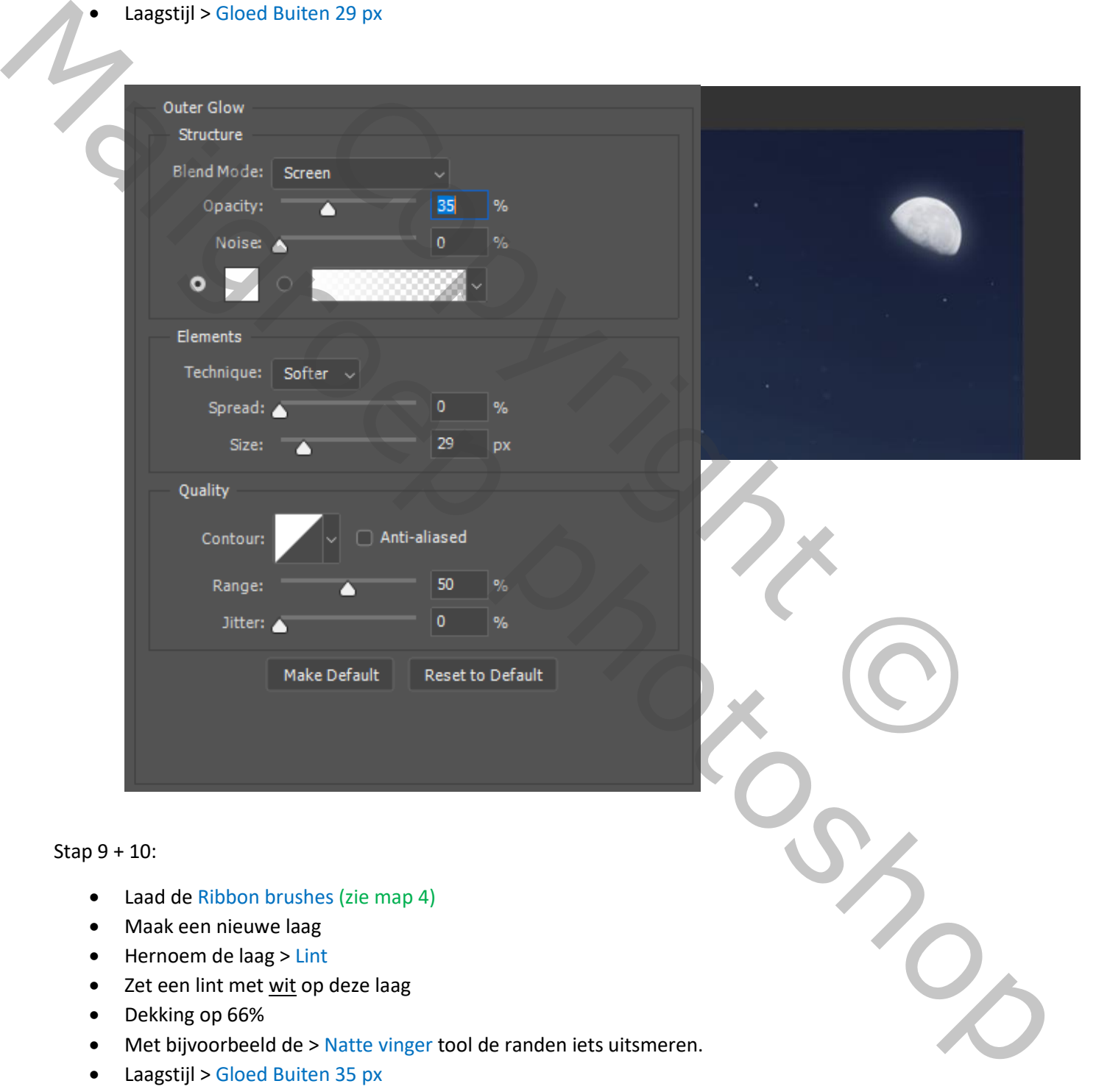

- Maak een nieuwe laag
- Hernoem de laag > Lint
- Zet een lint met wit op deze laag
- Dekking op 66%
- Met bijvoorbeeld de > Natte vinger tool de randen iets uitsmeren.
- Laagstijl > Gloed Buiten 35 px

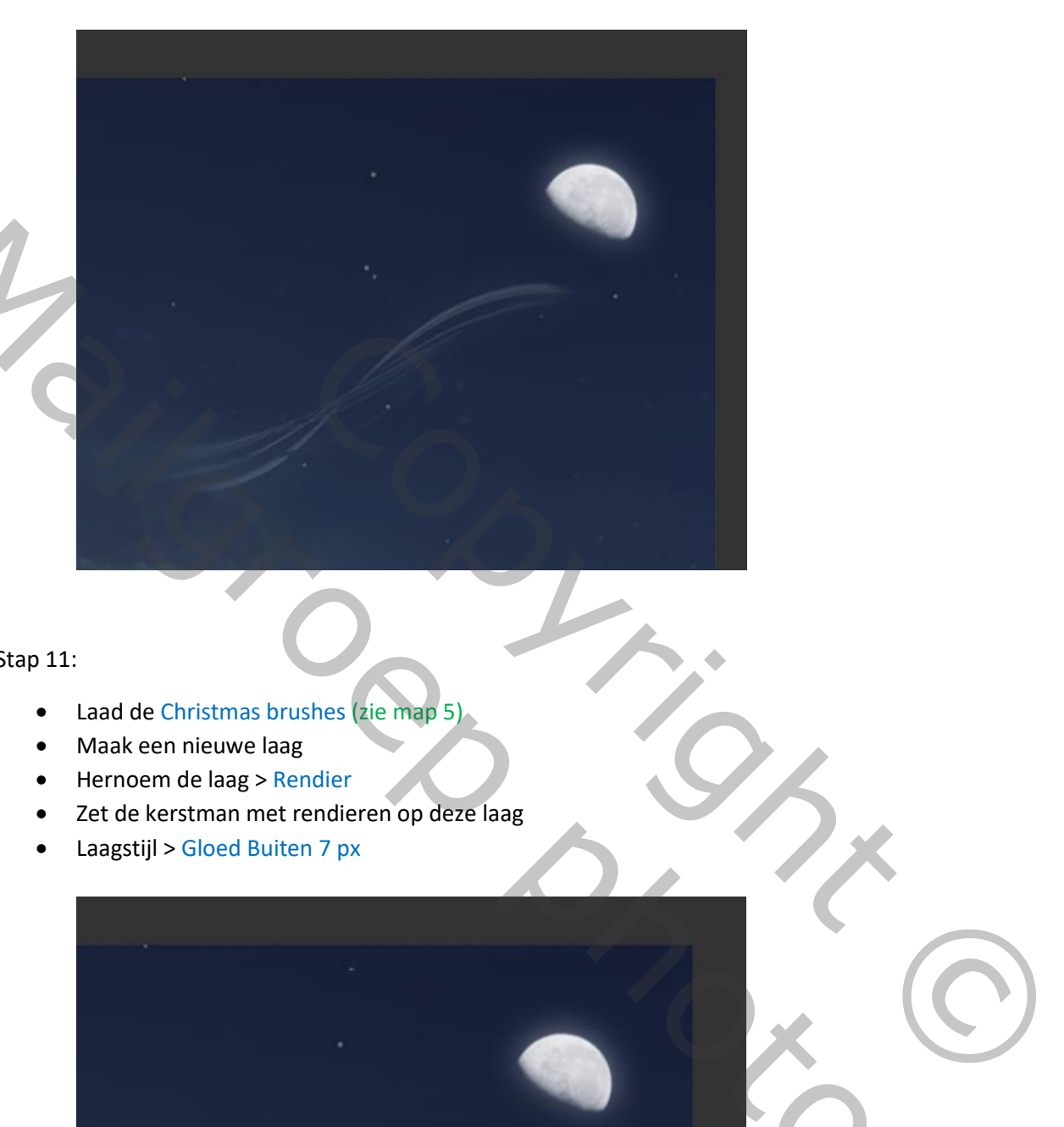

## Stap 11:

- Laad de Christmas brushes (zie map 5)
- Maak een nieuwe laag
- Hernoem de laag > Rendier
- Zet de kerstman met rendieren op deze laag
- Laagstijl > Gloed Buiten 7 px

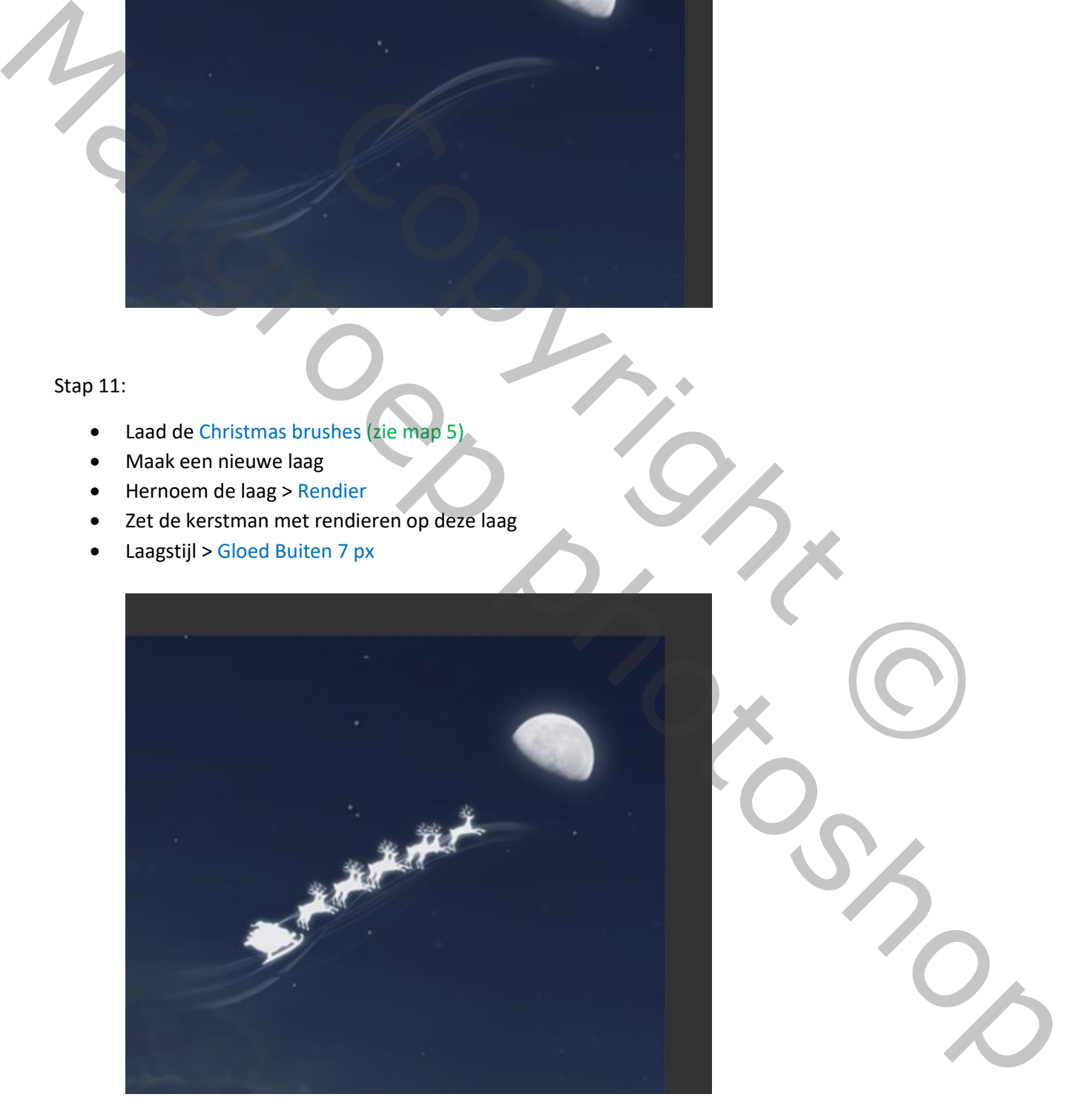

Stap 12:

- Laad de Fantasy Light brushes (zie map 6)
- Maak een nieuwe laag
- Hernoem de laag > Sterren
- Zet sterretjes rondom de kerstman en rendieren

Zet de lagen Sterren, Rendier, Lint en Maan in een map en geef de map en naam (Ctrl + G)

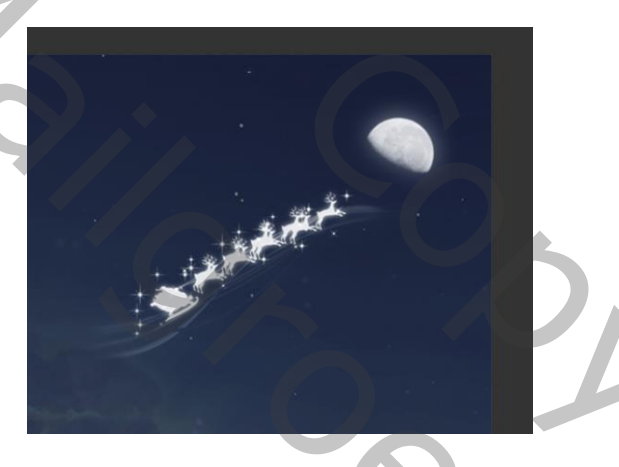

## Dit is tot nu toe het resultaat:

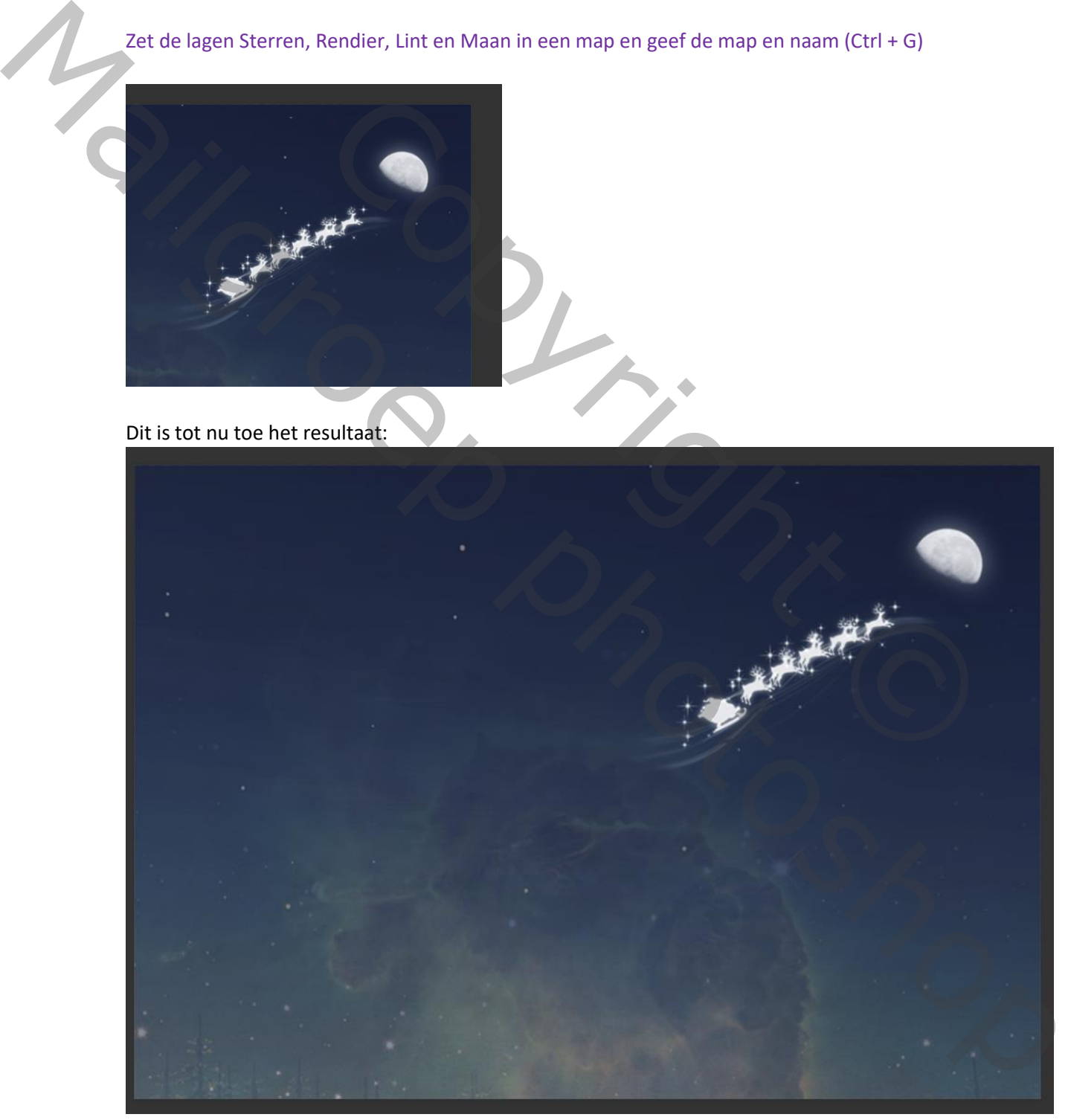

Stap 13:

- Open de afbeelding Hand (zie map 7)
- Maak de hand vrij met de pen tool (of gebruikt de al vrijgemaakte hand)
- Plaats de hand op je werk
- Hernoem de laag > Hand
- Maak van de laag een > Slim Object

## Stap 14:

- We gaan verder met de Hand laag
- Filter > Vervagen > Oppervlakte Vervagen 6 14

Stap 15:

- Aanpassingslaag > Curven
- Maak van deze laag een > uitknipmasker

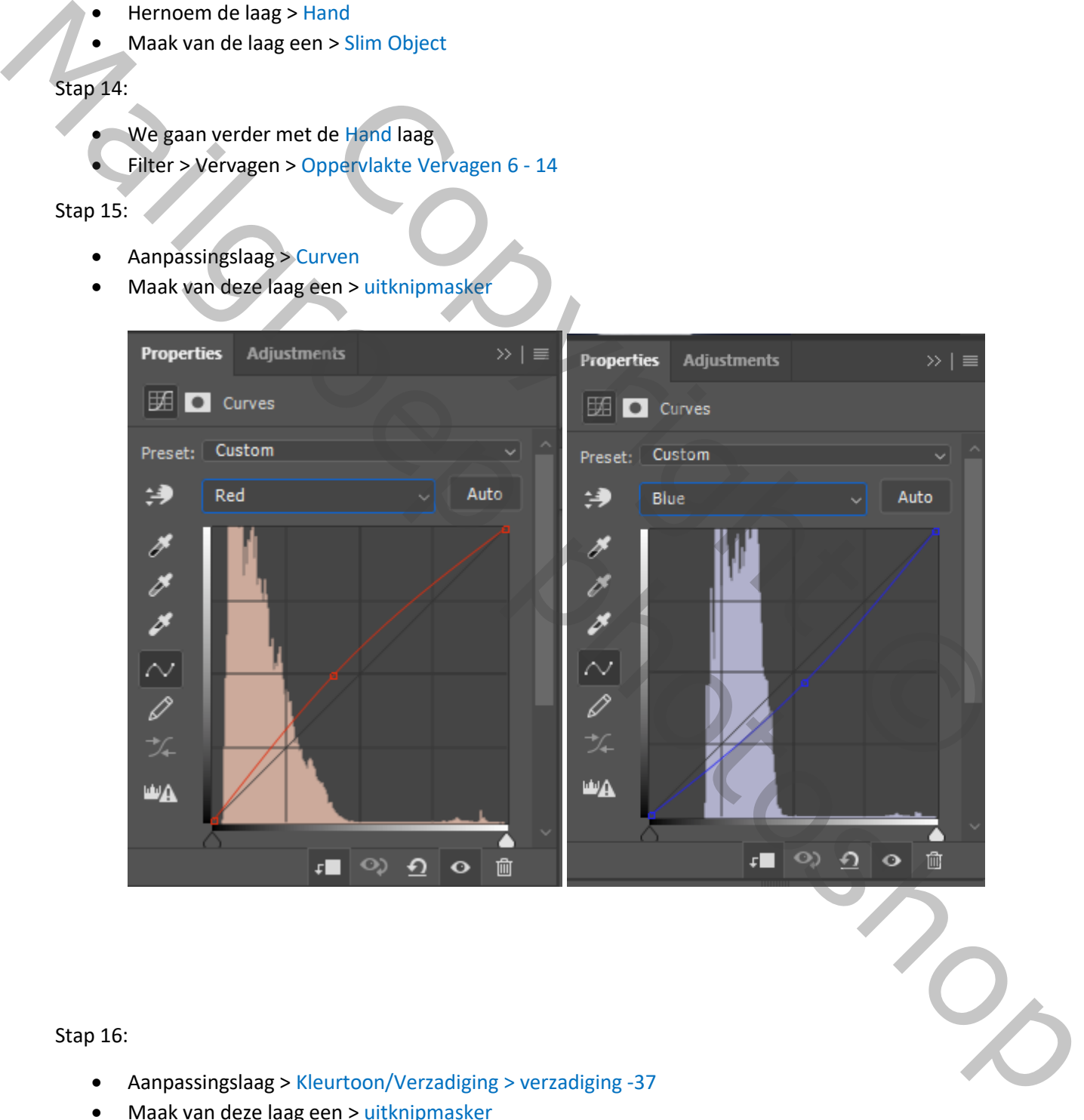

#### Stap 16:

- Aanpassingslaag > Kleurtoon/Verzadiging > verzadiging -37
- Maak van deze laag een > uitknipmasker

Stap 17:

- Maak een nieuwe laag
- Hernoem de laag > Schaduw
- Maak van deze laag een > uitknipmasker
- Overvloedmodus op > Bedekken
- Met de standaard penseel, dekking 10% zwart, breng schaduw aan de onderkant van de hand.

### Stap 18 + 19:

- Maak een nieuwe laag
- Hernoem de laag > Licht
- Maak van deze laag een > uitknipmasker
- Overvloedmodus op > Bedekken
- Met de standaard penseel, dekking 10% wit, breng licht aan de bovenkant van de hand.

### Stap 20:

- Aanpassingslaag > Curven
- Maak van deze laag een > uitknipmasker
- Voorgrondkleur op zwart
- Vul de curven laag met zwart (Alt + Backspace)
- Kleur met wit op de top van de hand

![](_page_6_Figure_18.jpeg)

Step 21:

- Maak een nieuwe laag
- Overvloedmodus op > Fel Licht
- Dekking 44%
- Kleur met de penseel, dekking 40%, met kleur #ce8b47 over de hand.
- Maak van deze laag een > uitknipmasker

Extra stap: Zet de gemaakte lagen in een map en geef de map een naam Ctrl + G

Stap 22:

- Open de afbeelding > Bubble (zie map 8)
- Maak de hand vrij met de pen of selectie tool (of gebruikt de al vrijgemaakte bel)
- Plaats de bel op je werk
- Pas het formaat aan met Ctrl + T
- Hernoem de laag > Bel
- Maak van de laag een > Slim Object

Stap 23 + 24:

- Laagmasker op de laag > Bel toevoegen
- Zwart penseel, dekking 100% de bodem van de bel bedekken (Zodat het onderste deel van de hand zichtbaar wordt) Bubble (zie map 8)<br>
de pen of selectie tool<br>
emaakte bel)<br>
rk<br>
rk<br>
s Slim Object<br>
Slim Object<br>
g 100% de bodem van de bel bedekken<br>
g 100% de bodem van de bel<br>
g 50% de rest van de bel bedekken<br>
urtoon/Verzadiging - verzad Mark van deze laag een > uitknipmasker<br>
Mark van deze laag een > uitknipmasker<br>
Mark de Blouedding > Bublie (ziermas 8)<br>
Mark de Blouedding > Bublie (ziermas 8)<br>
Mark de Blouedding > Bublie (ziermas 8)<br>
Mark de Bloop week
	- Zwart penseel, dekking 50% de rest van de bel bedekken
	- Aanpassingslaag > Kleurtoon/Verzadiging verzadiging -95

Stap 25:

- Laad de > Snow Patch brushes (zie map 9)
- Maak een nieuwe laag
- Hernoem de laag > Sneeuw
- Plaats sneeuw op de bodem van de bel
- Laagmasker op de laag > Sneeuw toevoegen
- Met de penseel zwart, dekking 100%, alles wat teveel is weghalen

![](_page_8_Picture_0.jpeg)

## Stap 26 + 27:

- Plak de afbeelding > Boom op je werk (zie map 10)
- Pas het formaat aan met  $Ctrl + T$
- Plaats de boom in de bel
- Hernoem de laag > Boom
- Maak van de laag een > Slim Object
- Dekking 69%
- Aanpassingslaag > Curven
- Maak van deze laag een > uitknipmasker

![](_page_8_Picture_66.jpeg)

Extra stap, doe de gemaakte lagen weer samen in een map Ctrl + G

Stap 28 + 29 + 30 + 31:

- Plak één van de > Kerstballen op je werk (zie map 11)
- Pas het formaat aan met Ctrl + T
- Plaats de kerstbal in de bel op de boom
- Hernoem de laag > Kerstbal
- Maak van de laag een > Slim Object
- Laagstijl > Gloed Buiten Bleken 2fa2eb
- Laagstijl > Kleurbedekking Lineair tegenhouden 00a2ff
- Dupliceer de laag > Kerstbal zeven keer Ctrl + J en plaats de ballen verdeeld over de boom.
- Doe alle kerstbal lagen in een map en geef de map een naam Ctrl + G
- Aanpassingslaag > Kleurtoon/Verzadiging kleurtoon + 154
- Maak van deze laag een > uitknipmasker

![](_page_9_Picture_104.jpeg)

Stap 32 + 33:

- Plak de afbeelding > Pakjes op je werk (zie map 12)
- Pas het formaat aan met Ctrl + T
- Plaats de boom in de bel
- Hernoem de laag > Pakjes
- Maak van de laag een > Slim Object
- Laagmasker op de laag > Pakjes toevoegen en verwijder alles met de penseel zwart, behalve de pakjes onderaan de boom.

## Stap 34:

- Maak een nieuwe laag
- Hernoem de laag > Schaduw
- Zet deze laag onder de laag > Pakjes
- Kleur met een zacht penseel zwart, dekking 30%, wat schaduw onder de pakjes.

Stap 35 + 36:

- Plak de afbeelding > Meisje op je werk (zie map 13) (Het meisje van de originele les was niet meer te downloaden)
- Pas het formaat aan met Ctrl + T
- Plaats het meisje in de bel
- Hernoem de laag > Meisje
- Maak van de laag een > Slim Object
- Laagmasker op de laag toevoegen
- Penseel zwart, verwijder een beetje de knieën en de bal zodat ze meer in de sneeuw zit.
- Aanpassingslaag > Curven
- Maak van deze laag een > uitknipmasker

![](_page_10_Picture_22.jpeg)

### Stap 37:

- Laad de > SnowDrops brushes (zie map 14)
- Maak een nieuwe laag
- Hernoem de laag > Vlokken
- Vul de bel met sneeuw

#### Stap 38:

- Maak een nieuwe laag
- Hernoem de laag > Licht
- Standaard penseel, dekking 10% wit, kleur rondom bovenop de bel.
- Zet de lagen > Schaduw tot en met > Licht weer samen in een map.

![](_page_11_Picture_0.jpeg)

![](_page_11_Picture_1.jpeg)

Stap 39:

- Laad de > Abstract brushes (zie map 15)
- Speel met de brushes en gebruik hier meerdere lagen voor.
- Speel ook met de dekking van de lagen.
- Zet als je klaar bent weer alle gemaakte lagen in een map Ctrl + G

Stap 40 + 41 + 42:

- Gebruik de > Fantasy Light brushes die je al eerder had geladen. (Small Glam brushes) kleur wit
- Maak een nieuwe laag.
- Hernoem de laag > Glitter
- Zet hier en daar wat glitters
- Maak een nieuwe laag (A)
- Hernoem de laag > Armband (B) (Sampled Brush 5) kleur wit, ongeveer 300 groot
- Klik rondom de arm als een armband (C)
- Laagmasker op de laag en verwijder alles wat te veel is van de arm (D)
- Herhaal de stappen A tot en met D meerdere keren tot je tevreden bent.

## Stap 43:

- Maak een nieuwe laag (Sample Brush 4) dekking 20% wit
- Plaats deze rond de bel

Vergeet deze en verdere lagen niet te hernoemen. Zet zoveel mogelijk bij elkaar horende lagen samen in een map Ctrl + G

![](_page_12_Picture_4.jpeg)

Stap 44:

- Maak een nieuwe laag
- Overvloedmodus op > Bedekken
- Penseel wit, dekking 10% breng wat helderheid over het meisje en de boom.

Stap 45 + 46 + 47 + 48 + 49: Bekijk vooral de voorbeelden op de originele site [HIER](https://www.photoshoptutorials.ws/photoshop-tutorials/photo-manipulation/create-christmas-fantasy-scene-photoshop/3/)

- Maak een nieuwe laag
- Ctrl + klik op de laag > Bel zodat de bel geselecteerd is.
- De nieuwe laag nog geselecteerd, vul met wit
- Laagstijl > Omlijnen 1 buiten dekking 32%
- De bel is nog geselecteerd > Klik op Delete De bel heeft nu een wit randje.
- Laagmasker op de laag en haal de linker en onderkant van het randje weg met zwart penseel.
- Maak een nieuwe laag
- Penseel 1 pixel, teken links en rechts lijnen in de bel (Ik heb hier ook de tool > Vervagen gebruikt) links en rechts lijnen in de bel<br>
Il > Vervagen gebruikt)<br>
3<br>
Seen <u>witte</u> lijn op de pols en arm<br>
7<br>
Timeair tegenhouden<br>
1<br>
Copyright Contrast Contrast 50<br>
Commentage of Contrast Contrast 50<br>
3<br>
8<br>
Seen 100% 105mm<br>
Bleke
- Maak een nieuwe laag
- Penseel 1 pixel, teken een witte lijn op de pols en arm
- Maak een nieuwe laag
- Penseel 10 pixels, bewerk de hand
- Maak een nieuwe laag
- Overvloedmodus op > Lineair tegenhouden
- Bewerk de hand

#### Stap 50:

- Maak een nieuwe laag
- Vul de laag met wit
- Overvloedmodus op > Vermenigvuldigen
- Filter > Lens Correction (Shift + Ctrl + A) Vignette -34
- Aanpassingslaag > Helderheid/Contrast Contrast 50

### Stap 52 + 53:

- Maak een nieuwe laag
- Vul de laag met zwart
- Filter > Rendering > Zon 100% 105mm
- Overvloedmodus op > Bleken
- Dekking 36%
- Indien nodig met een masker laag kleur zwart delen verwijderen.

#### Stap 54:

- Aanpassingslaag > Verloop toewijzen
- Overvloedmodus op > Bedekken
- Dekking 46%

![](_page_13_Picture_249.jpeg)

Step 55 + 56:

- Gebruik de > Fantasy Light brushes die je al eerder had geladen. (Small Dawn) kleur wit
- Maak een nieuwe laag.
- Zet hier en daar wat neer
- Dekking 10%
- Maak een nieuwe laag
- Overvloedmodus op > Kleur Tegenhouden
- Dekking 47%
- Kleur #274e9d
- Zet hier en daar wat neer
- Dekking 47%

## Stap 57:

- Plak de afbeelding > Snow Texture op je werk (zie map 16)
- Pas het formaat aan met Ctrl + T
- Overvloedmodus op > Bleken
- Dekking 14%
- Met een masker laag kleur zwart delen verwijderen (zoals op de bel)

### Stap 58:

- Laad de > Fog brushes (zie map 17) (De brushes bij de originele les zijn niet meer te downloaden)
- Maak een nieuwe laag
- Nummer 6, kleur wit, zet wat mist onder de hand

![](_page_14_Picture_21.jpeg)

Stap 59:

- Laad de > Trees brushes (zie map 18) (Pine2) kleur wit, ongeveer 400 px
- Maak een nieuwe laag
- Zet een rij bomen onder de hand
- Laagstijl > Gloed Buiten 59 px

# Stap 60:

- Maak een nieuwe laag
- Overvloedmodus op > Kleur Tegenhouden
- Penseel, kleur wit, dekking 25, bewerk de onderkant van de hand

Dit is het resultaat:

![](_page_15_Picture_10.jpeg)

Zonder stap 54:

![](_page_15_Picture_12.jpeg)

![](_page_16_Picture_0.jpeg)